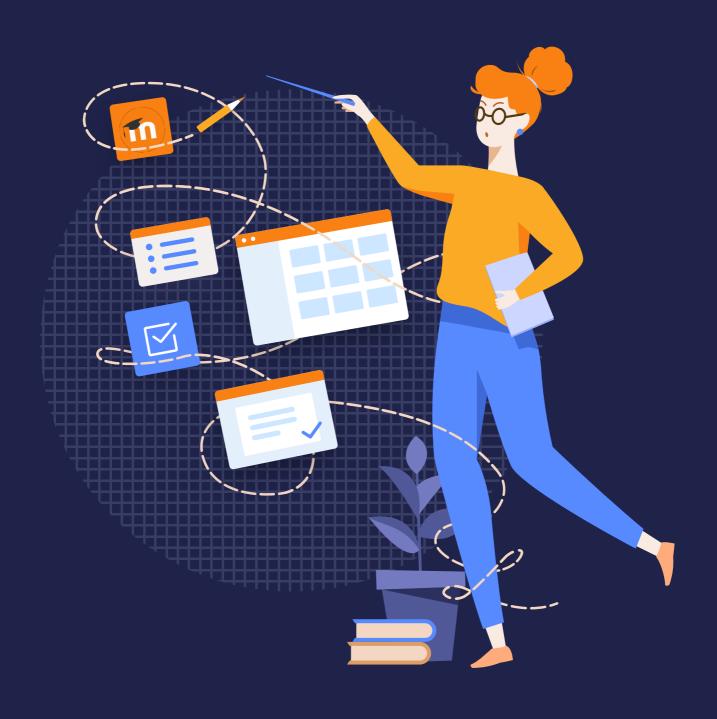

# How to Create a Course in Moodle

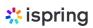

# **Table of Contents**

| Creating a Lesson in Modale                 | 3  |
|---------------------------------------------|----|
| Step 1: Create a New Course in Moodle       | 3  |
| Step 2: Add a Lesson to the Course          | 4  |
| Step 3: Create a Question Page              | 6  |
| Step 4: Create a Content Page               | 9  |
| Step 5: Add More Content and Question Pages | 10 |
| Creating a Lesson in iSpring Suite          | 11 |
| Step 1: Create Info Slides                  | 11 |
| Step 2: Add Quiz Questions                  | 12 |
| Step 3: Publish to Moodle                   | 17 |
| To Sum Un                                   | 18 |

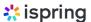

# How to Create a Course in Moodle

A lesson in Moodle is a complete training session with theory and practice. The theory helps to convey knowledge through lessons containing text, images, and videos; hands-on activities such as quizzes allow you to check how much the student has learned.

Creating a lesson in Moodle will take a new user from 30 minutes to an hour. If you need to make it quicker and easier, you can use the iSpring Suite authoring tool. In this article, we'll demonstrate how to build the same lesson in Moodle and in the iSpring Suite authoring toolkit, so you can decide which tool works best for you.

# Creating a Lesson in Moodle

As an example, we'll build a course on Planets and a lesson on Solar System.

### Step 1: Create a New Course in Moodle

According to the logic of Moodle, you can't create a lesson without creating a course first. To create a new course, go to **Site Administration**  $\rightarrow$  **Courses**  $\rightarrow$  **Add a New Course**. Enter full and short course names ("Planets") and click **Save and Display**.

Now go to **Participants** and enroll yourself in the course; this way, it'll appear in the list of available courses. Click Enrol users, enter your name in the pop-up window, and choose Manager from the dropdown menu. Then click Enrol users.

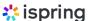

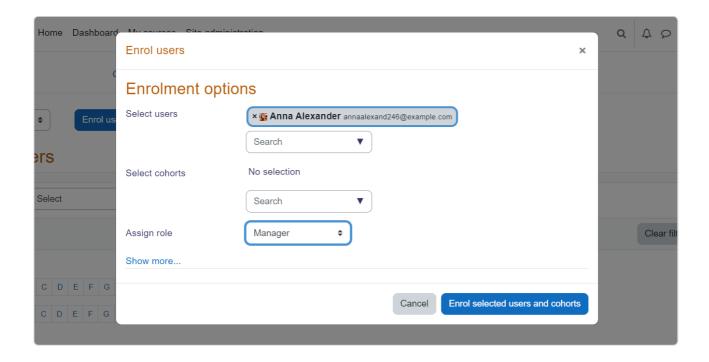

## Step 2: Add a Lesson to the Course

Switch on the Edit mode.

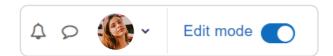

Then click +Add an activity or resource. The Moodle toolbar will appear on the screen.

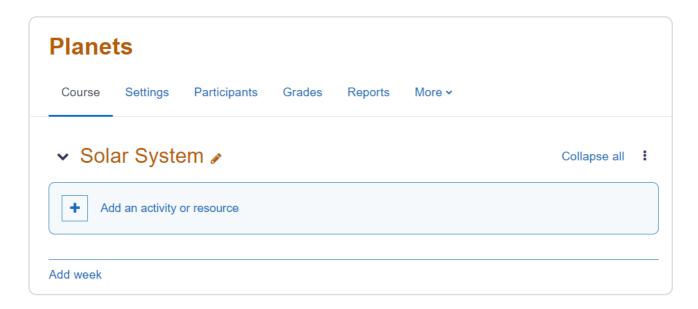

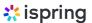

### Click Lesson in the Activities section.

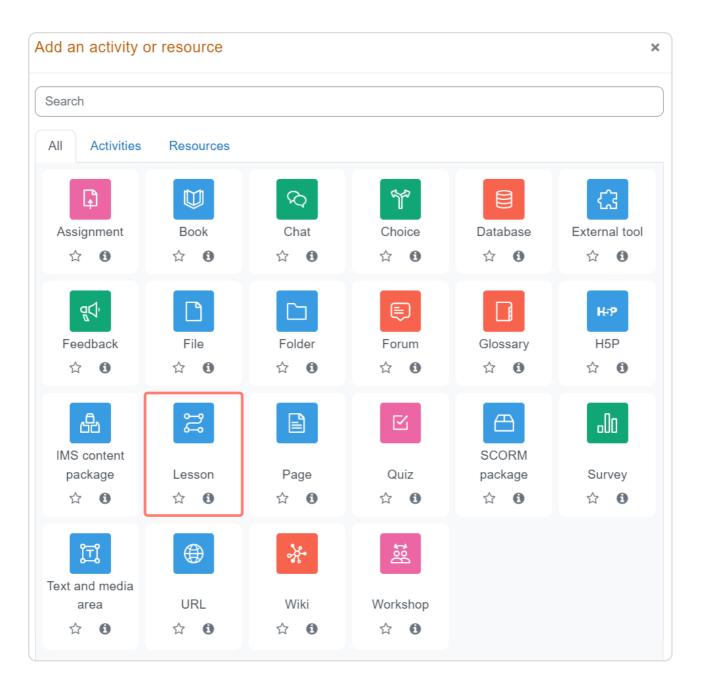

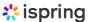

- **Flow Control**: Set up the rules for taking the lesson. For example, it'd be wise to allow learners to view the lesson on fire safety several times, but for an exam session, it's better to give just one attempt.
- **Grade:** Determine the rules of assessment. Will you use points or a scale to evaluate the results? What is the passing grade? For the sample lesson, set four points as the passing grade as there are four test tasks.

Click Save and display.

### **Step 3: Create a Question Page**

To add a question, click **Add a question page** in the **Actions** column. In the new window, select a question type and click **Add a question page**.

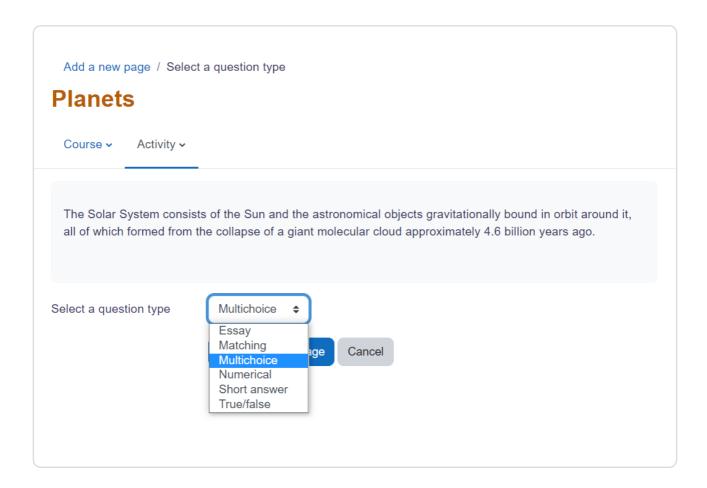

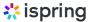

On a new page, do the following general setup for the question:

### Page title

# Page contents

Inner planets of the Solar System

Select the four inner planets of the Solar System:

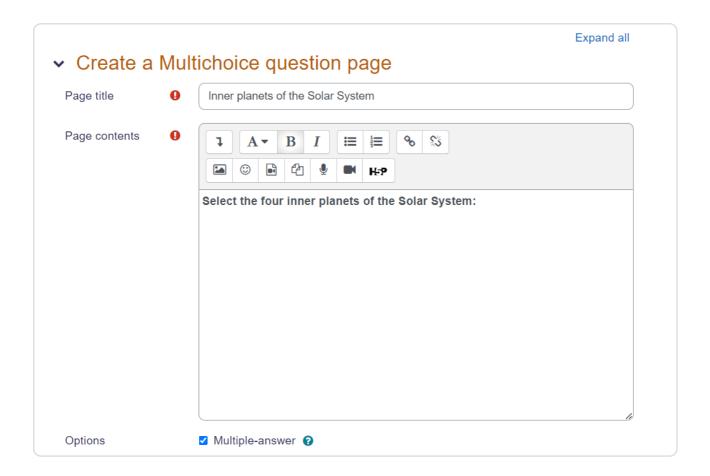

#### **Answer 1**

### Response

Mercury

Correct

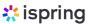

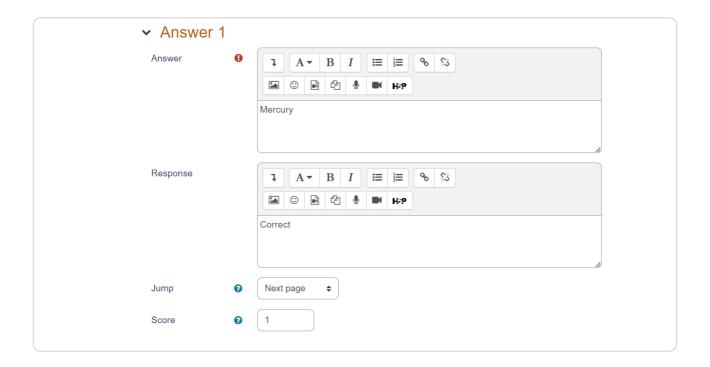

# Answer 2 Response Jupiter Incorrect

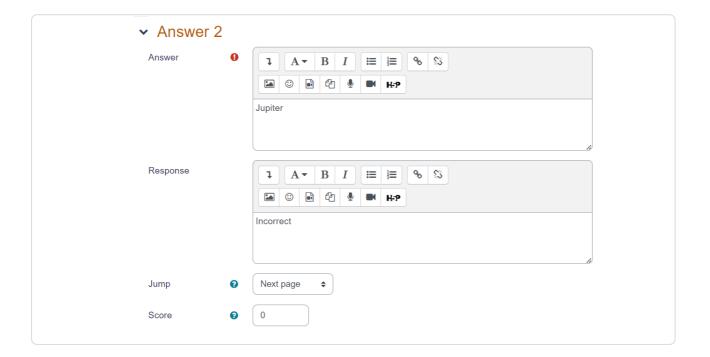

Once you've added all answer options, click Save page.

9

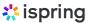

### **Step 4: Create a Content Page**

The content page is a building block for creating a lesson in Moodle. It may contain text, pictures, audio or video. Click **Add a content page** to create one, then enter a page title and its contents.

Below, you'll also see a **Content 1** (**Content 2**, **Content 3**, and so on) section. Using these fields, you can set up navigation within a lesson. Each Content is a button that forwards a learner to another slide of the lesson. For instance, you can create buttons for every page of the lesson, so learners will be able to jump from the first page to the last one. If you prefer closed navigation and don't fill in the Content fields, learners will have to study the pages one by one.

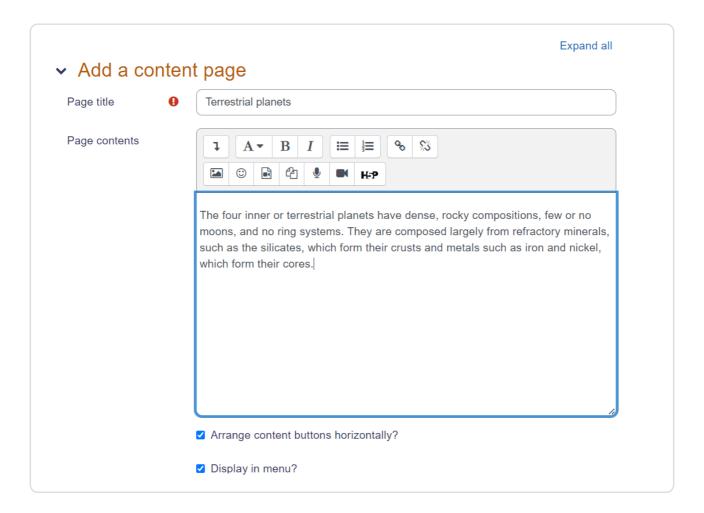

For the sample course, we don't need any extra navigation buttons except Next.

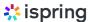

For our sample course, we'll set up closed navigation and create just one button, Next, that leads to the next page.

### **Step 5: Add More Content and Question Pages**

Create the rest of the pages using the lesson source file. Also, don't forget to create the Next button by entering the word Next in the **Content 1** description and choose to jump to **Next page** on each new page you add.

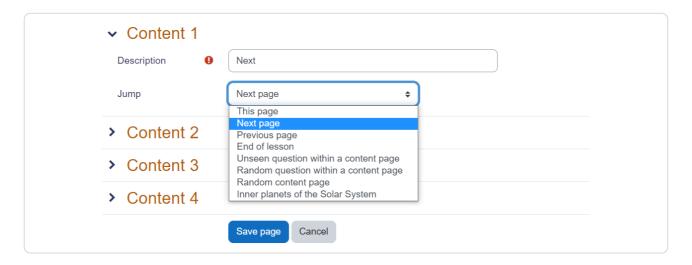

In the end, you should get the following structure:

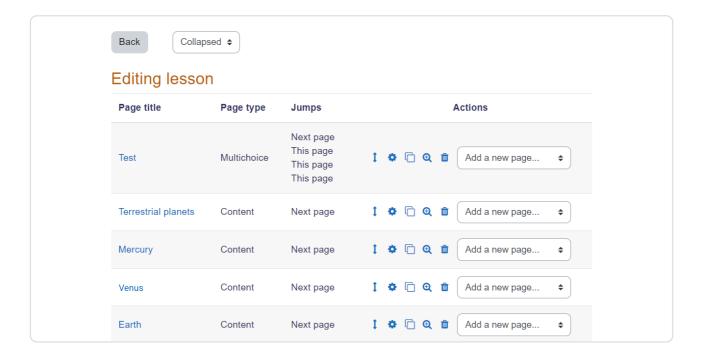

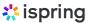

The lesson is ready. You can preview it through the admin panel.

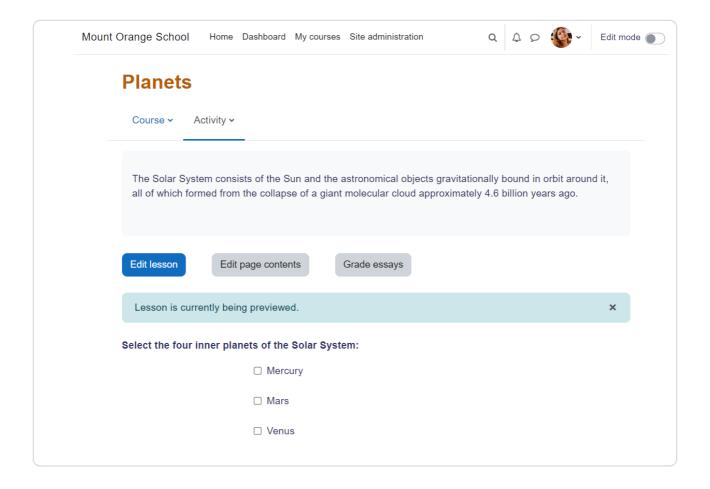

# **Creating a Lesson in iSpring Suite**

The built-in Moodle editor isn't the only tool for creating lessons and courses for Moodle. You can also use the <u>iSpring Suite</u> toolkit, a powerful PowerPoint add-in that allows you to quickly build interactive courses in a familiar environment. To continue, you'll need to sign up for an iSpring Suite free trial.

### **Step 1: Create Info Slides**

Create a new presentation. We don't need to use any additional functions so far; just create enough slides and fill them with information.

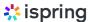

You can set custom backgrounds for slides to make them more informative and attractive. Go to the **Design** tab and click **Format Background**. Choose **Picture or texture fill** in the right pane and then select an image you'd like to use from your computer. For the cover page of the Solar System lesson, we used a photo with stars.

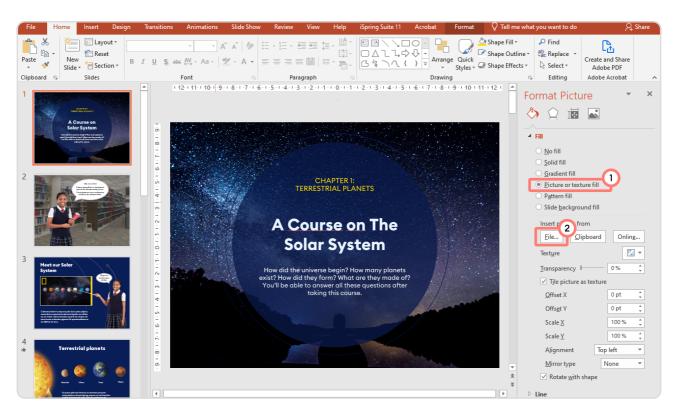

With iSpring Suite, you can use the familiar PowerPoint interface to create info slides.

### **Step 2: Add Quiz Questions**

In the sample lesson, there are four test questions. While you can create six basic question types with the built-in Moodle editor, there are 14 types of tasks in iSpring Suite. Go to the iSpring Suite tab and click the **Quiz** icon to launch the QuizMaker tool.

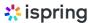

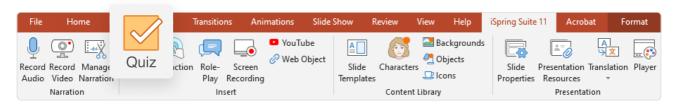

You can create 14 types of questions: Sequence, Matching, Drag & Drop, and more.

In the new window, choose Graded Quiz.

The first test question in the lesson is a Multiple Choice. Click **Question** in the upper left corner of the ribbon and choose the necessary question type. If you pay attention to the preview icons in the drop-down list, you'll get an idea of how each question will look on the slide.

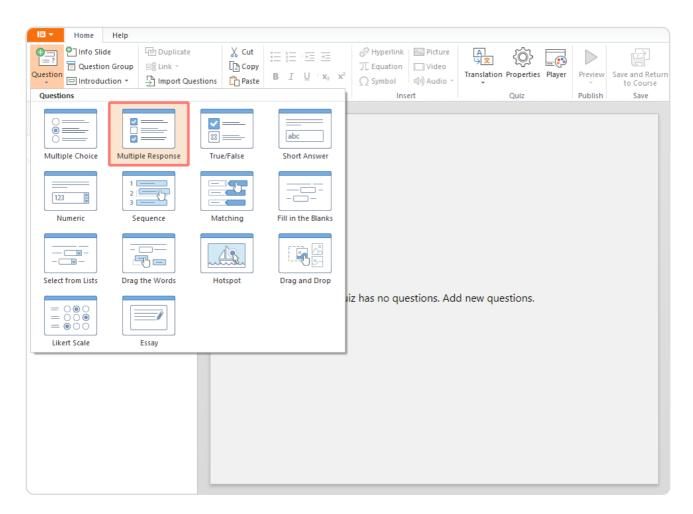

Place the cursor on the question type to see the preview.

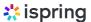

iSpring QuizMaker has an interface that is similar to Microsoft Word, so it's easy to work with text. Fill in the **Question**, **Choices**, and **Feedback** fields. Then go to the **Quiz Results** section in the left pane.

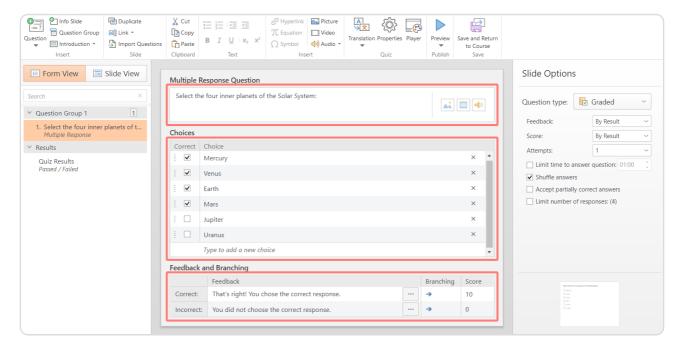

You can also customize the question slide design using Slide View.

In the **Quiz Results**, enter custom feedback for learners who pass or fail and un-check all the boxes, save for **Allow user to retry quiz** (for the Failed tab), in the **Result Slide Options** to the right. In our sample, we don't need to show the user's score or set a passing score, so we'll leave only one button, Retry, on the Results slide. You can experiment with different configurations and click **Preview** on the ribbon to see what it'll look like.

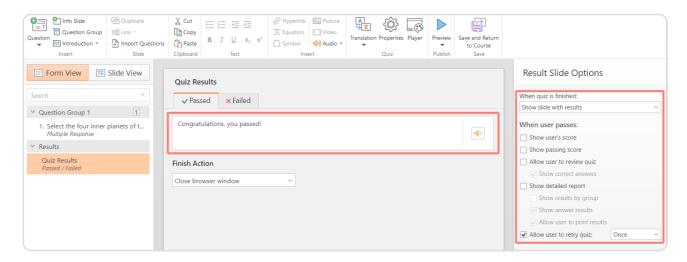

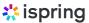

Let's add three more questions. To make the lesson more interactive, let's use some question types that aren't present in the Moodle editor.

**Sequence question**. You can ask learners to choose not only one response, but organize options – in our case, planets – in the correct order.

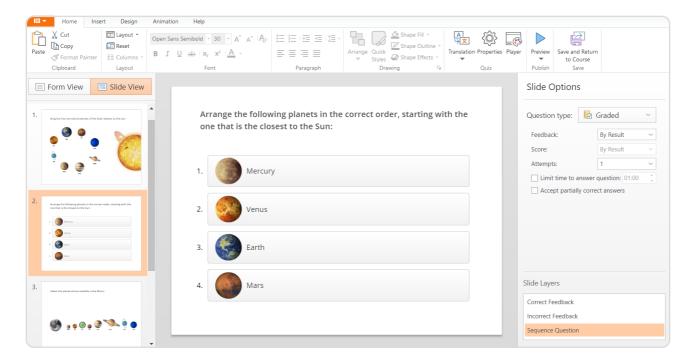

Sequences are more fun than multiple choice questions.

**Drag and Drop question**. For example, you need to check how well students know which planets are terrestrial. The drag and drop feature turns an ordinary question into a game, where the learners can pick up different planets and drag them to the Sun.

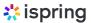

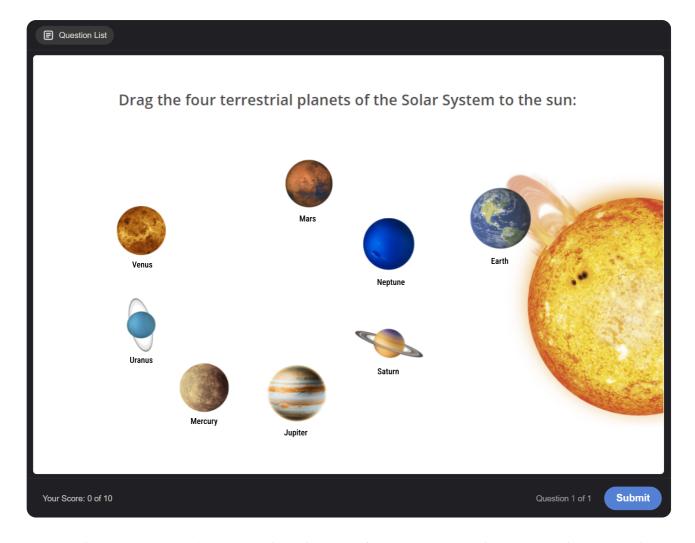

Answering drag-and-drop questions is more fun than answering theoretical questions.

**Hotspot question**. In hotspot questions, students should mark an object or objects, which is much more engaging than answering standard questions.

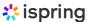

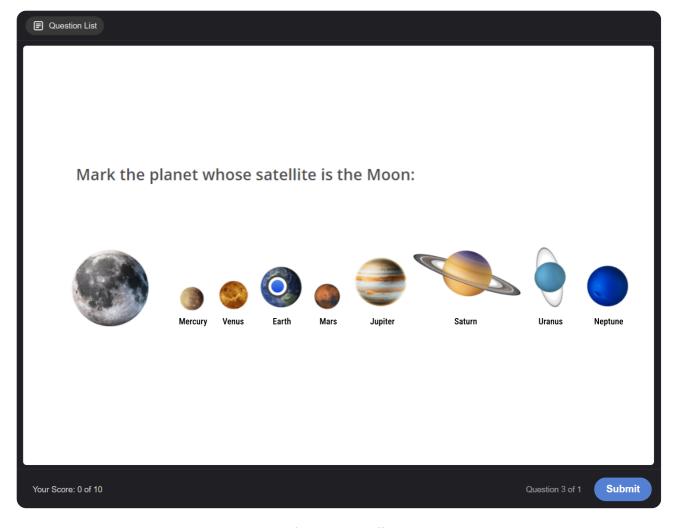

Show, not tell.

When creating questions, you can also check how they look in the **Slide View** and customize the fonts and size of text and objects, and insert images.

### **Step 3: Publish to Moodle**

When the lesson is ready, you can see what the content looks like on different devices in the Preview mode and click **Publish** on the ribbon.

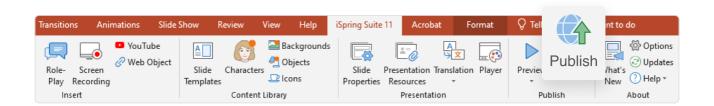

18

In the pop-up menu, select the **LMS** tab. Using this setting, you can prepare a lecture or test for a learning management system such as Moodle.

Select a folder on your desktop where iSpring Suite will save the lesson. Choose **SCORM 1.2**, the format Moodle recognizes, under LMS Profile. Then click **Publish**, and the archive with the guiz will appear in the specified folder.

# To Sum Up

The benefit of the Moodle editor is that it's free and you can build content right on the platform. The main disadvantage is its complex interface. Every content item – a course, a lesson, or a quiz – consists of individual pages; each page must be individually set up. In short, many steps must be taken to prepare a lesson that will catch the learner's attention.

iSpring Suite, on the other hand, has an intuitive interface that allows you to quickly build professional-looking lessons for Moodle without the need to create numerous pages and master the interface.

With iSpring Suite, you'll be able to convert PowerPoint presentations into online courses, create interactive simulations, edit video, and much more.

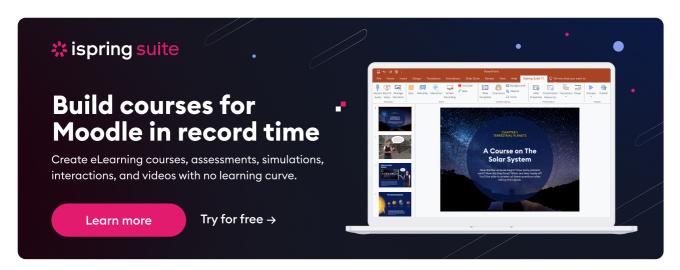

Have any questions about the tool? Drop us a line at sales@ispring.com

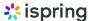

# Welcome to the iSpring Community!

Feel free to join and become a valuable part of a community of instructional designers and eLearning professionals who are taking training to the next level with iSpring.

Fast forward to the part of our community you like - just scan the relevant QR code.

### Forum →

Connect with others in your field, ask questions, share your own expertise, and take part in discussions.

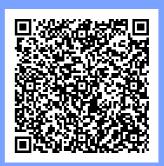

### Blog →

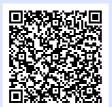

Webinars →

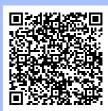

Explore the exciting world of eLearning together with our helpful articles and how-tos.

Get eLearning tips and tricks from top-notch industry experts.

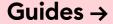

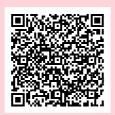

YouTube →

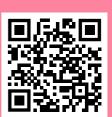

Get step-by-step directions on how to create and launch eLearning. Enjoy weekly eLearning videos and don't forget to subscribe.